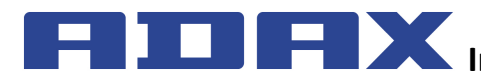

# **Instrukcja obsługi termostatu WT**

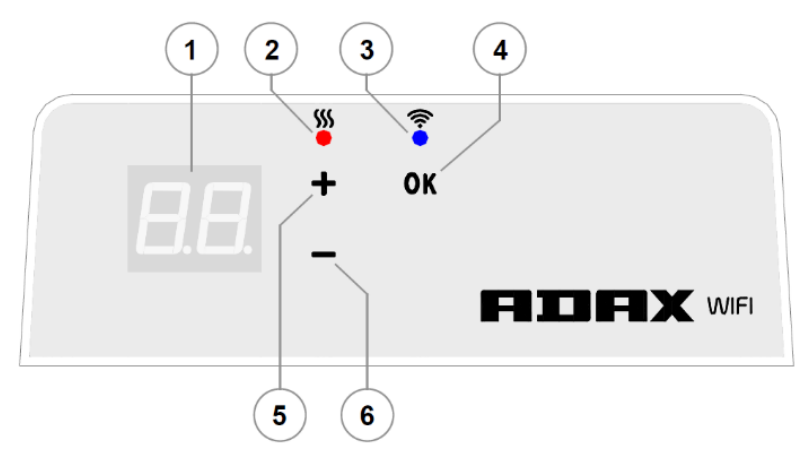

## **Objaśnienia ekranu termostatu**

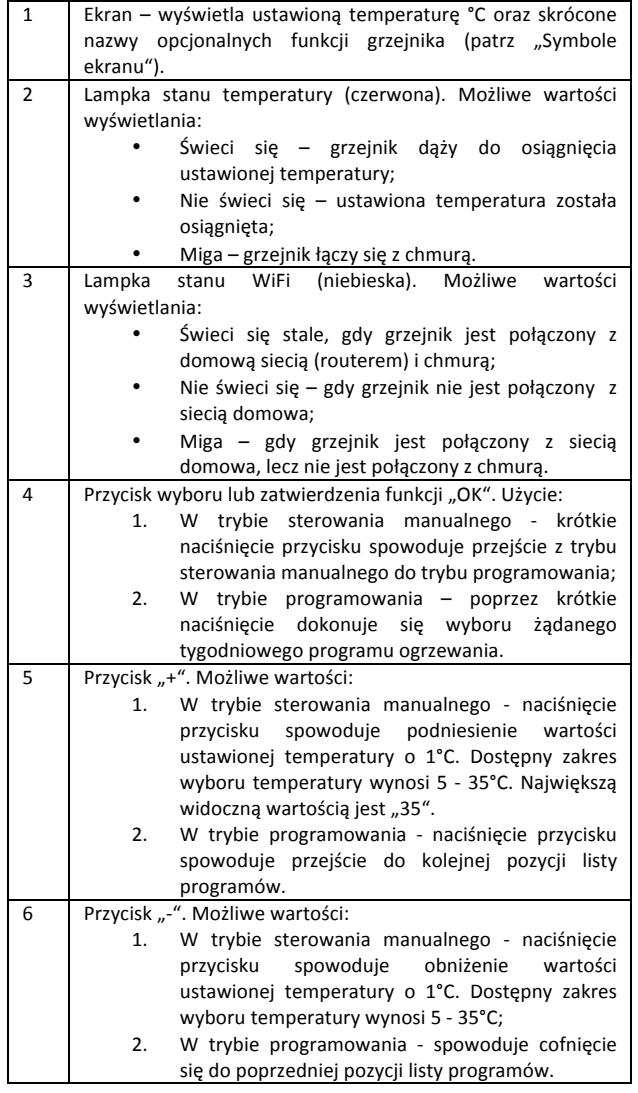

a z elektrycznym systemem grzewczym, jego działaniem, sposobami użytkowania i możliwościami.

Aplikacja "Smart Heater" przeznaczona jest do sterowania posiadanymi przez użytkownika elektrycznymi urządzeniami grzewczymi niezależnie od aktualnego miejsca przebywania użytkownika bezpośrednio z urządzenia przenośnego.

Urządzenie nie jest przeznaczone do użytku przez osoby (w tym dzieci) z niepełnosprawnością fizyczną, sensoryczną bądź umysłową, lub nie posiadające doświadczenia lub wiedzy, z wyjątkiem sytuacji, gdy osoby te przebywają pod opieką lub zostały przeszkolone z obsługi urządzenia. Należy dopilnować, aby dzieci nie miały dostępu do urządzenia.

## **Włączenie grzejnika**

Grzejnik włącza się poprzez naciśnięcie przycisku włącz/wyłącz znajdującego się z boku urządzenia;

*Uwaga:* po włączeniu grzejnika po raz pierwszy na ekranie wyświetla się 20°C. *Ogrzewanie zaczyna działać niezwłocznie po jego włączeniu.*

## **Wyłączenie grzejnika**

Grzejnik wyłącza się poprzez naciśnięcie przycisku włącz/wyłącz znajdującego się z boku urządzenia.

*Uwaga: po całkowitym wyłączeniu grzejnika lub po przerwaniu dostaw energii elektrycznej ustawienia parametrów zostaną zachowane na czas 24 godzin.*

## **Wyłączenie ogrzewania**

Ogrzewanie może być wyłączone poprzez zastosowanie następujących komend:

- 1. W trybie sterowania manualnego poprzez naciśnięcie i przytrzymanie przycisku "-" do momentu, gdy wyświetlana na ekranie liczbowa wartość temperatury zmieni się w "--", oznacza to, że grzejnik przeszedł w tryb czuwania;
- 2. W trybie programowania wybierając z listy menu za pomocą przycisku "+" lub "-" wartość "--" i krótkim naciśnięciu "OK" grzejnik przechodzi do trybu czuwania (grzejnik pozostaje włączony, jednak nie grzeje).

## **Włączenie ogrzewania**

W przypadku zastosowania poprzednio opisanych funkcji (patrz "Wyłączenie ogrzewania"), ogrzewanie może zostać włączone poprzez zastosowanie niniejszych komend:

- 1. Krótkie naciśnięcie przycisku "OK" znajdującego się na ekranie grzejnika spowoduje przejście do menu urządzenia i wybranie żądanego trybu ogrzewania;
- 2. Poprzez naciśnięcie przycisku "+" znajdującego się na ekranie grzejnika możliwe jest ustawienie żądanej temperatury.

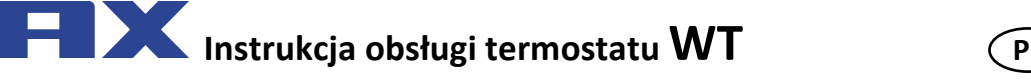

**2016-09-14 art. no.: 62008**

## **Tryby pracy**

Grzejnik posiada dwa tryby pracy:

- 1. Tryb sterowania manualnego. Na ekranie widnieje wartość liczbowa ustawionej temperatury;
- 2. Tryb programowania. W trybie tym użytkownik może wybrać z listy żądany skonfigurowany tygodniowy program ogrzewania. Gdy użytkownik znajduje się w trybie programowania grzejnika, na ekranie urządzenia widnieją wartości wyboru programów (patrz grzejnik (nie)połączony z WiFi).

### **Włączenie trybu programowania**

Podczas znajdowania się grzejnika w trybie sterowania manualnego (gdy na ekranie widnieją liczbowej wartości ustawionej temperatury) poprzez krótkie naciśniecie przycisku "OK".

Po włączeniu trybu programowania na ekranie pojawia się aktualnie ustawiona wartość listy programów.

#### **Tryb sterowania manualnego**

Grzejnik zawsze pracuje w trybie sterowania manualnego. Po ustawieniu grzejnika w trybie programowania, naciśniecie przycisku "OK" i pozostawieniu przez 30 sekund w stanie spoczynku grzejnik przejdzie w tryb sterowania manualnego a na ekranie pojawi się wartość liczbowa ostatnio ustawionej temperatury.

## **Menu trybu programowania po połączeniu się grzejnika z WiFi**

Po połączeniu się grzejnika z siecią domową oraz ustawieniu grzejnika w tryb programowania zostanie wyświetlona lista tygodniowych programów ogrzewania, jaką użytkownik skonfigurował za pomocą aplikacji mobilnej ..Smart heater".

W przypadku, gdy użytkownik nie korzystał jeszcze z aplikacji mobilnej "Smart heater" lub korzystał z niej, lecz nie skonfigurował jeszcze tygodniowych programów ogrzewania, wówczas zostaje zaprezentowana następująca lista programów:

- "HO" tygodniowy program ogrzewania "Dom";
- "OF" tygodniowy program ogrzewania "Biuro";
- "--" tryb czuwania;
- "AF" temperatura przeciwzamrożeniowa (fabrycznie ustawiona na 7°C).

Jeżeli użytkownik skonfigurował nowe tygodniowe programy ogrzewania, zostaną one uwzględnione na liście programów:

"P1, P2..." - tygodniowe programy ogrzewania.

Wybór żądanego programu następuje za pomocą przycisku "+" lub "-" i zatwierdzając krótkim naciśnięciem przycisku "OK".

*Uwaga: W* przypadku wyświetlania się żądanego programu na ekranie, lecz *nie zatwierdzenia jego przyciskiem "OK", po 30 sekundach stanu spoczynku grzejnik powróci do trybu sterowania manualnego i będzie podtrzymana taka temperatura, ustawiona ostatnim razem.*

#### **Gdy połączenie z siecią domową (WiFi) nie powiedzie się**

W razie nabycia grzejnika i braku możliwości połączenia z internetem, w grzejniku nie będzie możliwości ustawienia tygodniowego programu ogrzewania, ponieważ nie został nastawiony aktualny czas. W takiej sytuacji po przejściu w tryb edycji lista dostępnych funkcji będzie następująca:

- "HO" podtrzymanie temperatury 20°C;
- "AF" temperatura przeciwzamrożeniowa (fabrycznie ustawiona 7°C).
- "--" tryb czuwania.

Wybór żądanego programu następuje za pomocą przycisku "+" lub "-" i zatwierdzając krótkim naciśnięciem przycisku "OK".

*Uwaga: W przypadku wyświetlania się żądanego programu na ekranie, lecz*  nie zatwierdzenia jego przyciskiem "OK", po 30 sekundach stanu spoczynku *grzejnik powróci do trybu sterowania manualnego i będzie podtrzymana taka temperatura, ustawiona ostatnim razem.*

### **Ustawienia konfiguracyjne** "Smart"

Wraz z rozpoczęciem korzystania z mobilnej aplikacji istnieje możliwość sparowania posiadanego przez użytkownika aktywnego grzejnika z indywidualnie skonfigurowaną aplikacją. Użytkownik będzie mógł to zrobić poprzez naciśnięcie i przytrzymanie obu przycisków ekranowych "+" i "-" jednocześnie do momentu pojawienia się na ekranie symbolu "SC" (ang.

"Smart Configuration"). Wówczas należy zwolnić oba przyciski "+" i "-". Symbol "SC" będzie świecił się na ekranie dotąd, dopóki grzejnik pozostanie sparowany z aplikacją "Smart Heater". Po zakończeniu konfiguracji (po wykryciu konfigurowanego grzejnika przez aplikację) na ekranie zaczną migać obie diody sygnalizacyjne (niebieska i czerwona). W przypadku, gdy w trakcie konfiguracji aplikacja nie wykryje konfigurowanego grzejnika, aplikacja powinna zakomunikować błąd (więcej na temat sparowania grzejnika z aplikacją "Smart Heater" można przeczytać w przewodniku użytkowania "Smart Heater", patrz

http://www.grzejnikiadax.pl/failai/files/WT\_user\_manual\_LT\_v1.3-1\_PL.pdf

Niezależnie od tego, czy konfiguracja zakończyła się sukcesem, czy nie, po 30 sekundach stanu spoczynku grzejnik przejdzie z trybu "SC" do poprzedniego (ustawionego) trybu ogrzewania.

## **Tymczasowe odwołanie ustawionych parametrów grzewczych (pominięcie)**

W celu tymczasowego wstrzymania działania ustawionego programu ogrzewania, w trybie sterowania manualnego grzejnika należy za pomocą przycisków "+" czy "-" wybrać aktualnie żądaną przez użytkownika temperaturę.

*Uwaga:* wedle tymczasowo ustawionej temperatury grzejnik będzie pracował *aż do momentu rozpoczęcia się nowego trybu ogrzewania zgodnie tygodniowym grafikiem ogrzewania.*

## **Przywrócenie ustawień fabrycznych grzejnika**

W razie potrzeby, użytkownik ma możliwość przywrócenia parametrów fabrycznych urządzenia. Można tego dokonać poprzez jednoczesne naciśnięcie trzech przycisków "+", "-" i "OK", aż na ekranie zacznie migać "rE". Po pojawieniu się tej wartości i zwolnieniu wszystkich trzech przycisków niebawem na ekranie pojawi się wartość 20°C, tak samo, jak w przypadku uruchomienia grzejnika po raz pierwszy.

**Aplikacja** "Smart Heater"

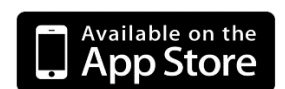

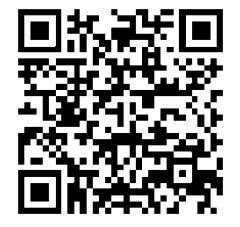

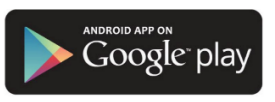

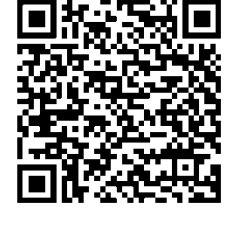

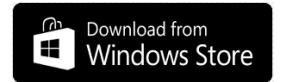

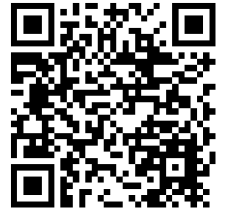